SAP BUSINESS TECHNOLOGY PLATFORM | EXTERNAL

# End User Guide

Joint Venture Cash Call Approval with SAP Workflow Management or SAP Build Process Automation

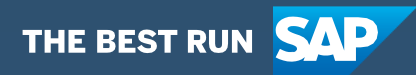

# <span id="page-1-0"></span>Table of Contents

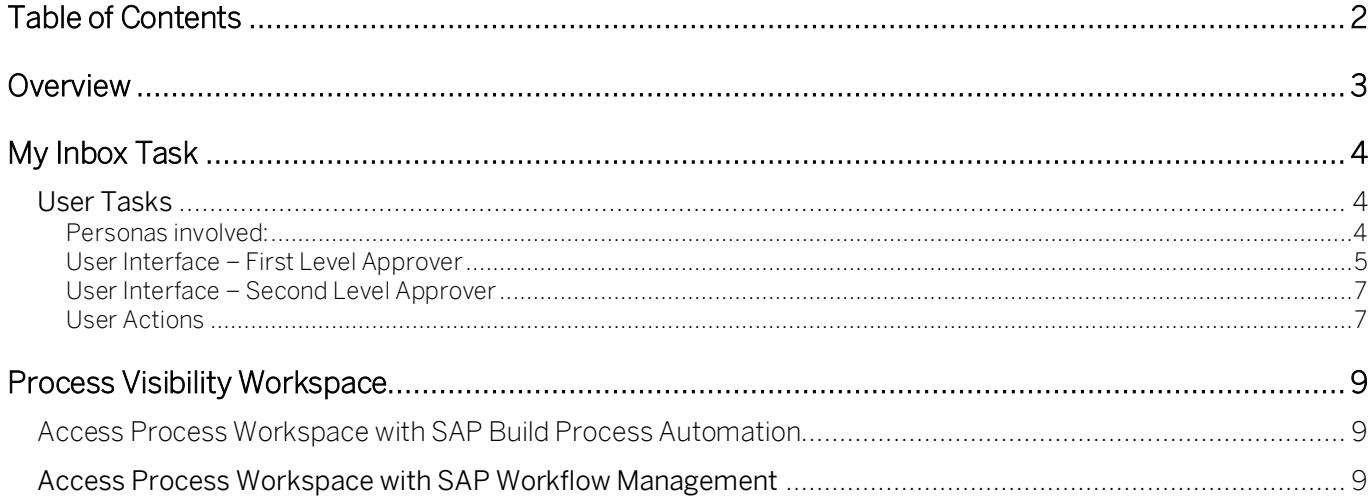

## <span id="page-2-0"></span>Overview

This document provides information about how to use the user interfaces of JV Cash Call Approval Process. Approvers, Requestors and Process Operators are the target users of the user interfaces explained in this document.

JV Cash Call Approval Process content package for SAP S/ 4HANA enables to automate batch approval in a flexible and transparent way. It provides flexibility in executing a specific variant of the process depending on attributes like partner and budget etc. When a user submits a request to update the partners budget for next time period details in SAP S/ 4HANA system, a pre-configured process variant is triggered in SAP Workflow Management or SAP Build Process Automation based on configurable business conditions. On approval, a JV Cash Call partners budget for next time period is released in SAP S/ 4HANA system.

#### Salient features of this content package are mentioned below:

- Plug and Play with SAP S/ 4HANA without any additional development
- Process steps delivered to approve a JV Cash Call
- Automatic email notification to parties involved
- Business Rules for Business Validation of JV Cash Call to cater to specific business requirements and validations
- New variant of the process can be created using the pre-delivered process steps in a nocode / low-code approach
- Out-of-the-box visibility into key process performance indicators
- Flexibility in determining process variants based on business conditions
- Pre-built integration content to call SAP S/4 HANA from SAP Workflow Management or SAP Build Process Automation

## <span id="page-3-0"></span>My Inbox Task

The JVA cash call process allows the operator to invoice partners for future estimated venture costs. Based on an estimate of the future costs, non-operating partners are invoiced for their share of the costs to be incurred.

### <span id="page-3-1"></span>User Tasks

"My Inbox" application enables line of business users to claim and complete their task. Please go through [SAP My Inbox documentation](https://help.sap.com/viewer/e157c391253b4ecd93647bf232d18a83/Cloud/en-US/84852a371a144aa1a6b03e1e8c60e425.html) for more details.

The workflow is triggered by user action at SAP S/4HANA, when the user creates a batch on any of the following T-Codes: GJ01/GJ02/GJ03/GJ04.

<span id="page-3-2"></span>Personas involved:

The following personas are involved in the workflow:

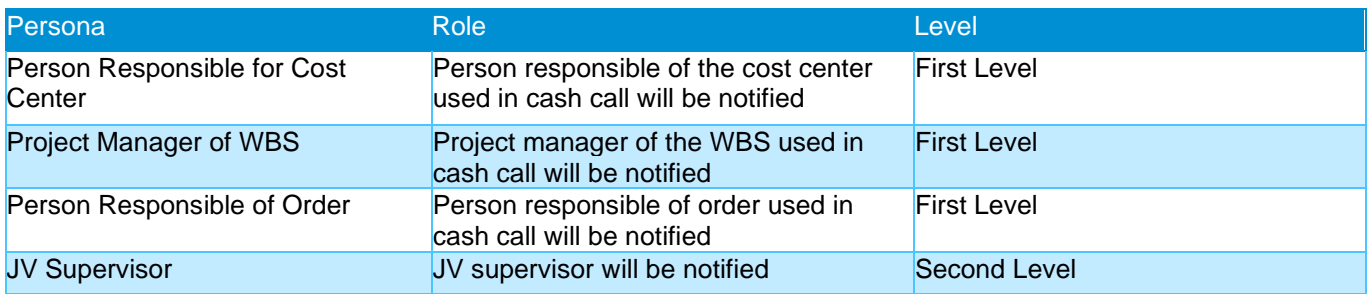

#### <span id="page-4-0"></span>User Interface – First Level Approver

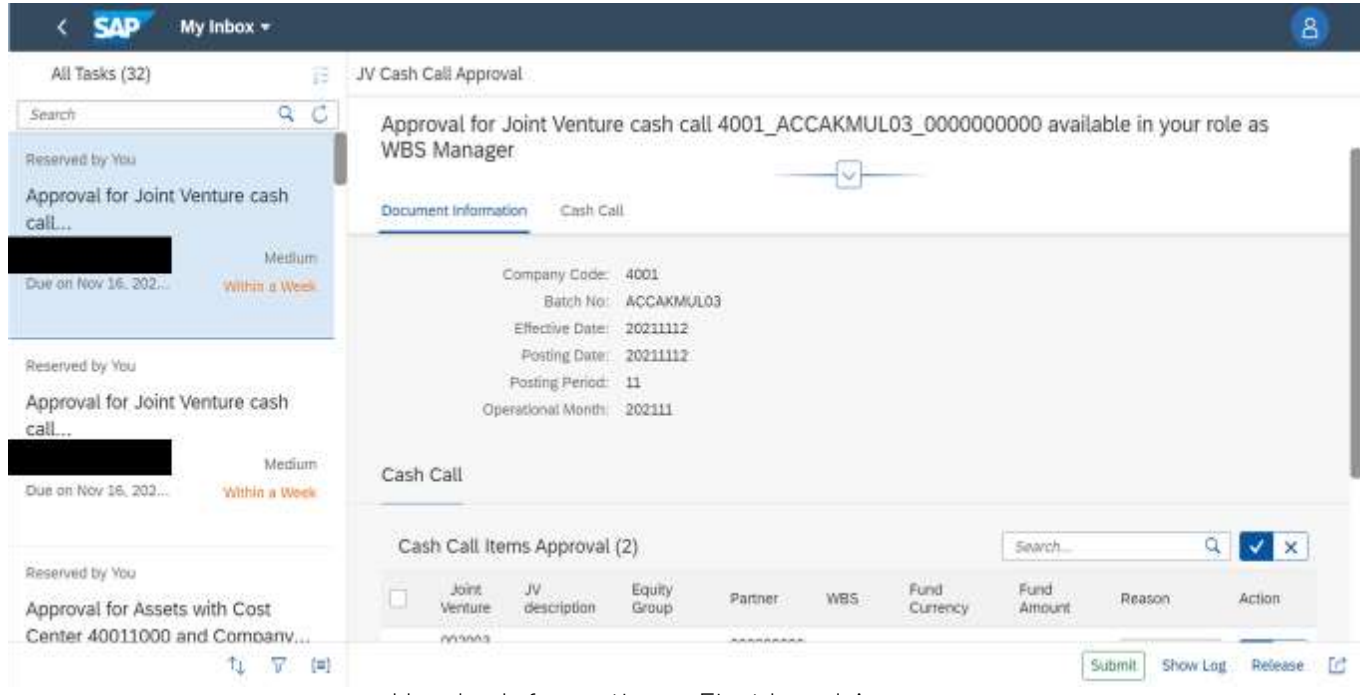

Header Information – First Level Approver

| 狂<br>All Tasks (32)                                                  | JV Cash Call Approval                                                                                                    |                                     |
|----------------------------------------------------------------------|----------------------------------------------------------------------------------------------------|-------------------------------------|
| Ċ<br>Q<br>Search                                                     | Approval for Joint Venture cash call 4001_ACCAKMUL03_0000000000 available in your role as<br><b>WBS Manager</b><br>Document Information<br>Cash Call |                                     |
| Reserved by You                                                      |                                                                                                    |                                     |
| Approval for Joint Venture cash<br>call                              |                                                                                                    |                                     |
| Medium<br>Due on Nov 16, 202<br>Within a Week                        | Cash Call Items Approval (2)<br>Search                                                                                                    | Q<br>$\vee$ $\times$                |
|                                                                      | Joint<br><b>JV</b><br>Fund<br>Fund<br>Equity<br><b>WBS</b><br>Partner<br>Venture<br>description<br>Group<br>Currency<br>Amount                       | Action<br>Reason                    |
| Reserved by You<br>Approval for Joint Venture cash<br>call<br>Medium | 002003<br>000000000<br>TEST JV 4<br>EG <sub>5</sub><br>00000128 USD<br>3000<br>6<br>Approve                                                          | $\vee$ $\times$<br>Approved         |
|                                                                      | 002003<br>000000000<br><b>TEST JV 4</b><br>EG <sub>5</sub><br>00000128 USD<br>2000<br>u<br>$\overline{2}$<br><b>Reject</b>                           | $\vee$ $\times$<br>Rejected         |
| Due on Nov 16, 202<br>Within a Week                                  |                                                                                                    |                                     |
| Reserved by You                                                      |                                                                                                    |                                     |
| Approval for Assets with Cost<br>Center 40011000 and Company         |                                                                                                    |                                     |
| ΛJ.<br>$[\equiv]$<br>7                                               |                                                                                                    | Submit<br>Tđ<br>Show Log<br>Release |

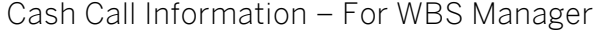

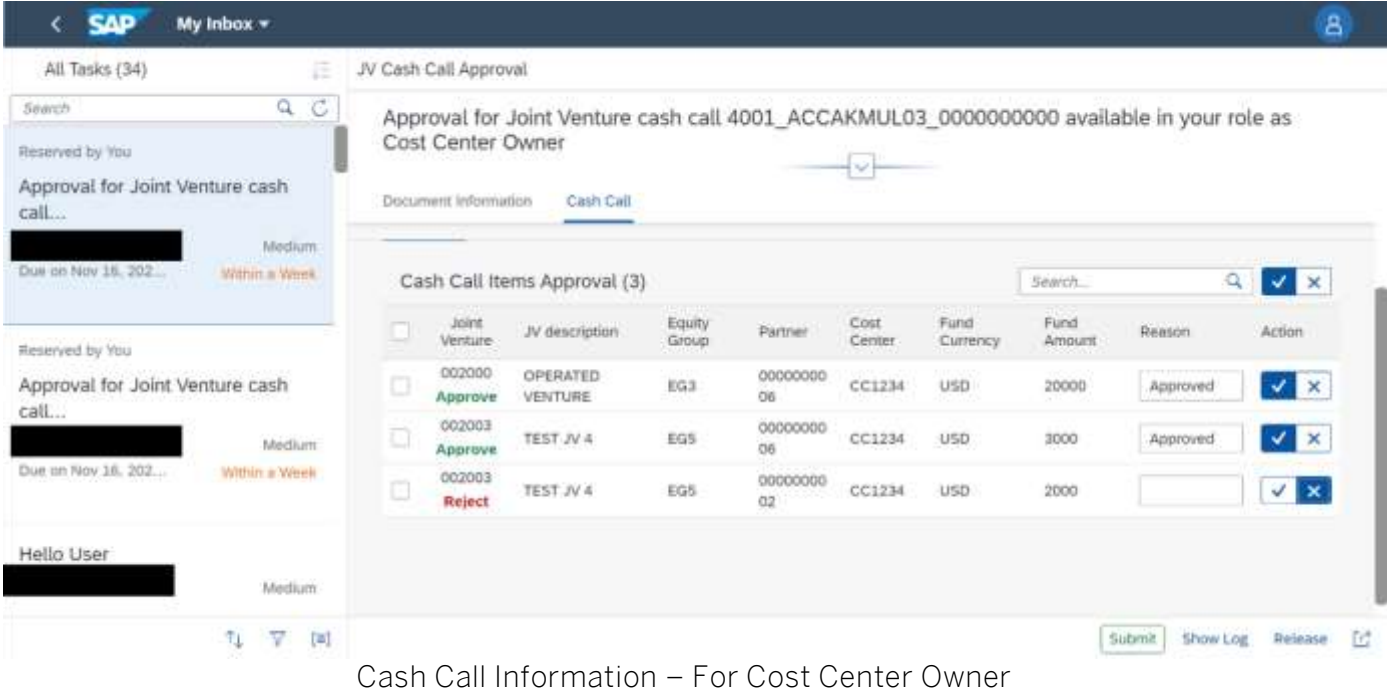

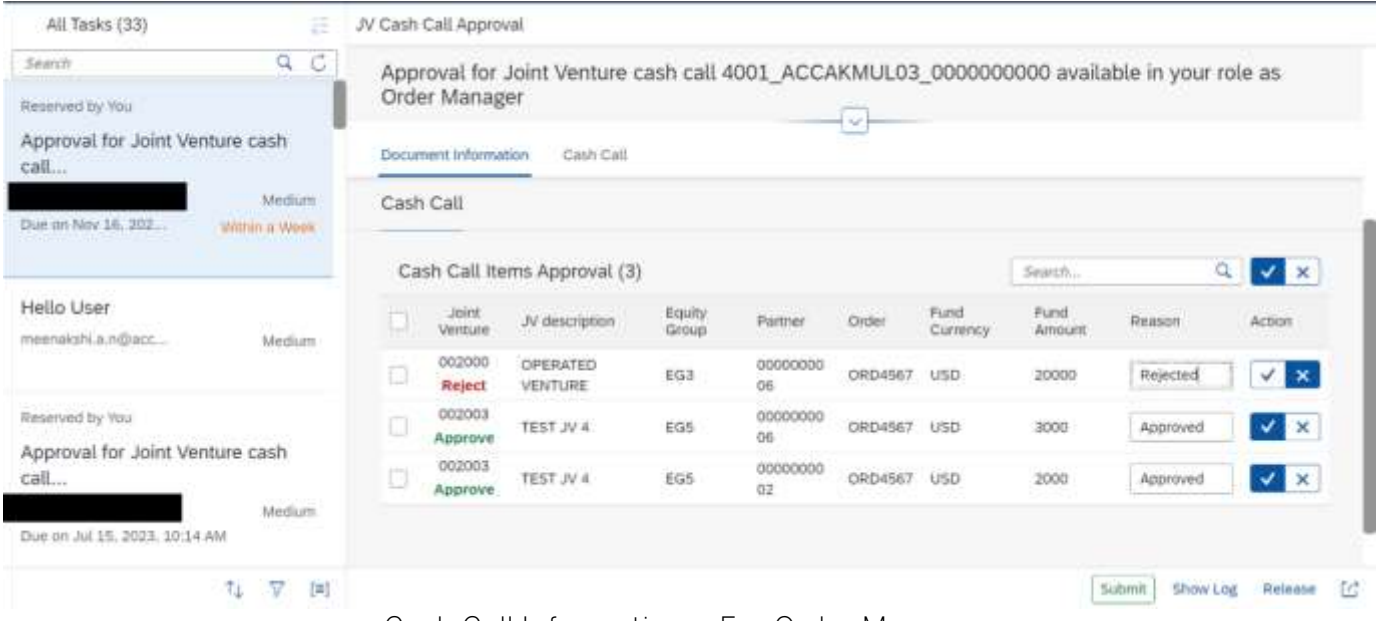

Cash Call Information – For Order Manager

#### <span id="page-6-0"></span>User Interface – Second Level Approver

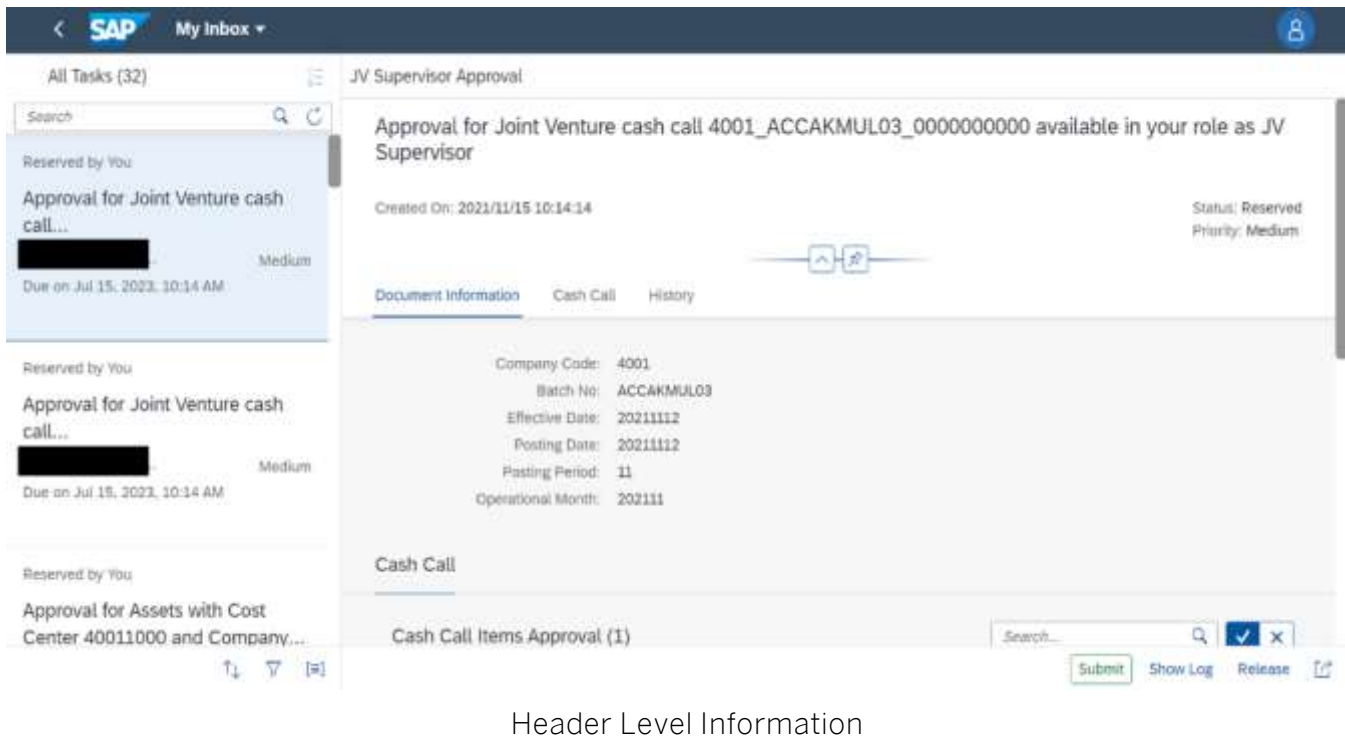

History – to view the record of the previous approval levels with comments, if any.

#### <span id="page-6-1"></span>User Actions

The First Level approver and Second Level approver can make one of the following decisions, at a line-item level

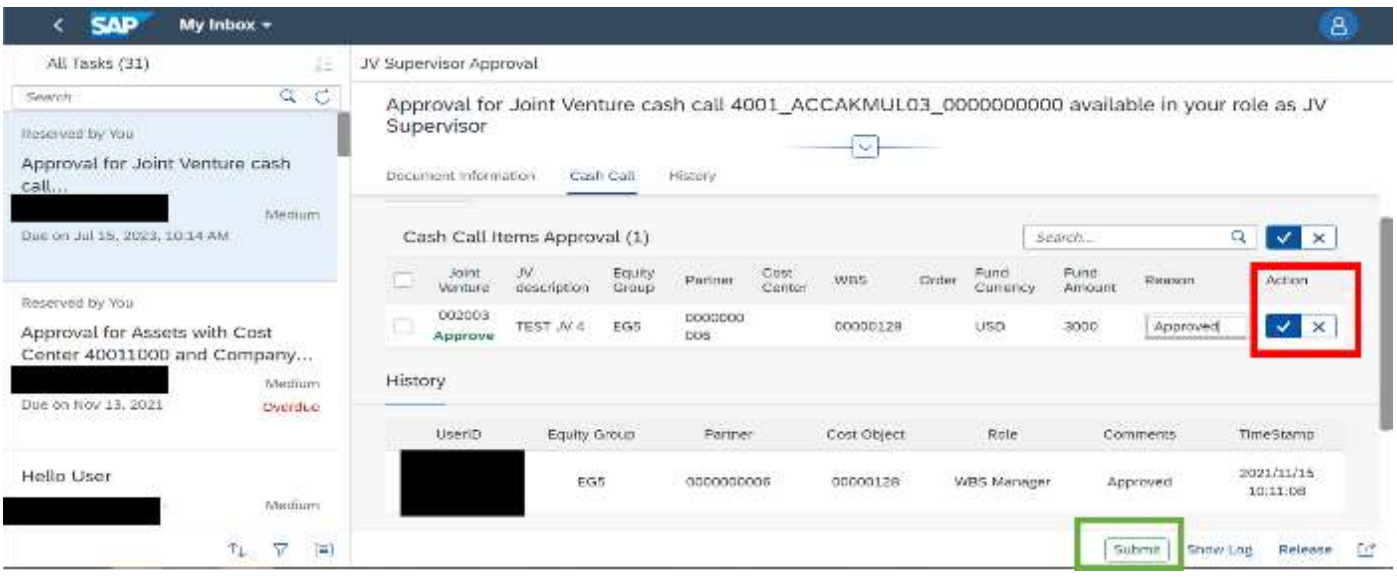

- 1. Approve Click Tick button (highlighted in red box) to approve the line item
- 2. Reject Click Cross button (highlighted in red box) to Reject the line item
- 3. Submit Click Submit button (highlighted in green box) to post the approved items to SAP S/4 HANA

## <span id="page-8-0"></span>Process Visibility Workspace

Process Visibility capability in SAP Workflow Management or SAP Build Process Automation enables Process Owners and Process Operators to gain real time visibility on processes and key process performance indicators. It also enables customers gain out of the box process visibility into their deployed processes. Please refer [help documentation](https://help.sap.com/viewer/product/VISIBILITY_SERVICE/Cloud/en-US) for more details.

The JV Cash Call Approval Process package provide out of the box visibility to process performance indicators for all the deployed process variants in SAP Workflow Management or SAP Build Process Automation. A process owner or line of business expert will be able to enhance the visibility scenario.

### <span id="page-8-1"></span>Access Process Workspace with SAP Build Process Automation

- 1. The administrator would have added a tile in the central Fiori Launchpad that corresponds to the scenario "Joint Venture Cash Call Approval Process". For more information on how to add scenario-specific tiles, refer to the [help documentation.](https://help.sap.com/docs/PROCESS_AUTOMATION/a331c4ef0a9d48a89c779fd449c022e7/6191734b952a4bd2b7115db02a5782f3.html)
- 2. Click the scenario-specific tile in the Fiori Launchpad.
- <span id="page-8-2"></span>3. User will see the below detailed process visibility dashboard.

### Access Process Workspace with SAP Workflow Management

- 1. Go to Process Flexibility Cockpit
- 2. Select JV Cash Call Approvals
- 3. Click Live Process Insights JV Cash Call Approvals
- 4. User will see the below detailed process visibility screen.

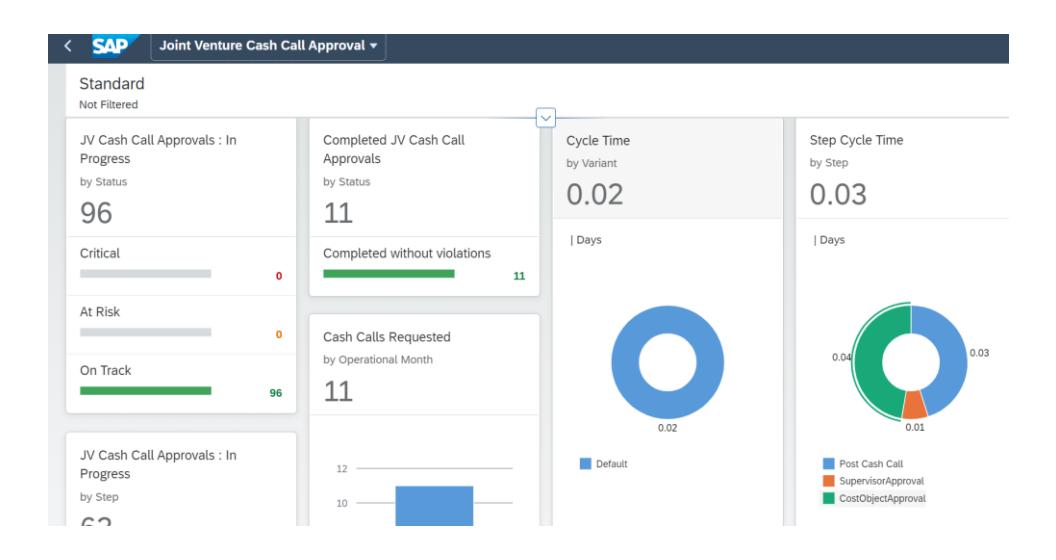

Please go through [help documentation](https://help.sap.com/viewer/62fd39fa3eae4046b23dba285e84bfd4/Cloud/en-US/81d3a04ed3e44b91974222d2d46f235c.html) on how to access process workspace.